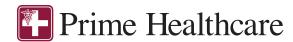

# CONSUMER MOBILE GUIDE

# Welcome

### to your Medical Expense Reimbursement Plan (MERP) Consumer App.

The PCMI one-stop app gives you 24/7 access to view information along with all of your reimbursement requests and documents.

The app enables you to:

- File a reimbursement request online
- Upload receipts and track expenses
- View up-to-the-minute account balances
- View your account activity, reimbursement requests
- View claim and payment history
- Report a lost/stolen card and request a new one
- Change your login ID and/or password
- Download plan information, forms and notifications

The app is designed to be simple and convenient.

You can easily navigate it in two ways:

- 1. Work from sections within the Home Screen, or
- 2. Click on the tabs at the bottom

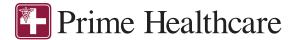

# HOW DO I LOG ON TO HOME SCREEN?

- Download the PCMI HSA/FSA/HRA Savings Account app from Google Play or the App Store. It is available for both Android and Apple phones.
- Enter your username and password (both provided by Pinnacle Claims Management Inc.).
  - a. Username: Email address
  - Temporary Password: First
     Name initial + Last Name +
     DOB (ddmmyyyy). Initial and last name needs to be in all CAPITAL LETTERS.
    - Example: John Doe October 24, 1972, would be JDOE24101972
- 3. Click Login

#### The **Home Screen** is easy to navigate:

- Easily access the Available Balance and I Want To section to work with your accounts right away.
- The My Accounts section links to your Accounts showing Account Details and Account Activity.
- The I Want To section contains the most frequently used features for the Consumer Portal.
- The Tasks section displays alerts and relevant links that enable you to keep current on your accounts.
- The Account Overview section contains graphs of some of your key account information.

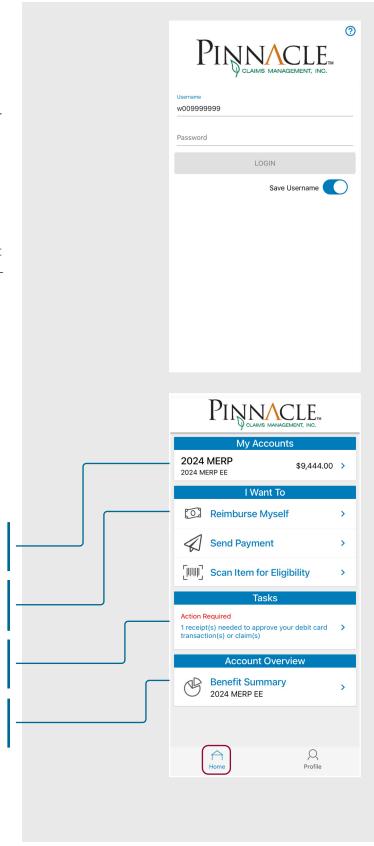

# HOW DO I FILE A CLAIM AND UPLOAD A RECEIPT?

- On the Home Screen, you may simply select Reimburse Myself or Send Payment under the I Want To section.
- The reimbursement claim filing wizard will walk you through the request, including entry of information, payee details and uploading a receipt.

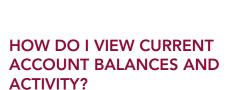

- For current Account Balance only, on the Home Screen, see the My Accounts section.
- For all Account Activity, click on the applicable account under the My Accounts section. This page will display Details (e.g. Available Balance) and Account Activity.

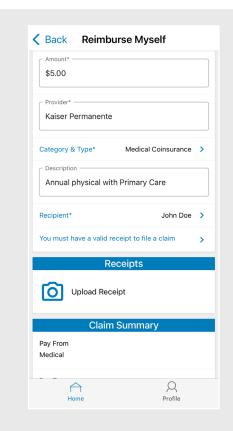

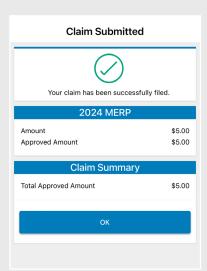

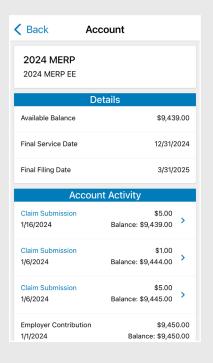

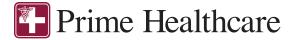

# HOW DO I VIEW MY REIMBURSEMENT CLAIMS HISTORY AND STATUS?

- From the Home Screen, under the I Want To section, select Manage Expenses to see your claims history.
- 2. By clicking on the line of the reimbursement claim, you can view the claim's Details and Receipts.

# HOW DO I VIEW MY PAYMENT REIMBURSEMENT HISTORY?

- From the Home Screen, select the applicable account under the My Accounts section. See Account Activity to view reimbursement payments made to date, including debit card transactions.
- 2. By clicking on the line of a payment, you can expand the data to display additional details about the transaction.

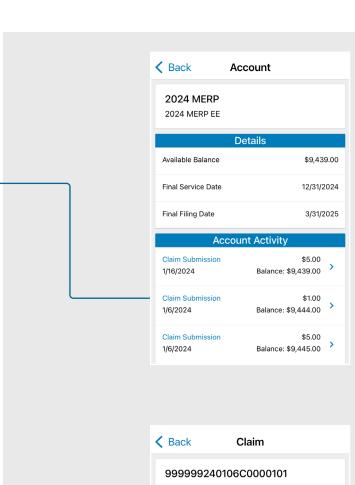

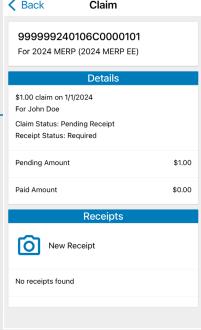

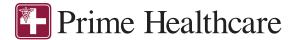

# HOW DO I REPORT A MISSING DEBIT CARD AND/OR REQUEST A NEW CARD?

- 1. Select the Profile tab and go to Manage Debit Cards.
- 2. Under Actions, click on Report Lost/ Stolen.

NOTE: Once assigned, your debit card will automatically be uploaded here.

### < Back John Doe **Debit Cards** Last Login via Mobile 1/16/2024 Cardholder DOCUMENTS Card Number Card Status < Back Card Information Selected Card Mail Date Effective Date Expiration Date **LOG OUT** Home

# HOW DO I CHANGE MY LOGIN AND/OR PASSWORD?

- Select the Profile tab and go to Change Username/Password.
- 2. Follow the instructions on the screen.

(For a new account, the first time you log in, you will be prompted to change the password that was assigned by your plan administrator. Follow the instructions.)

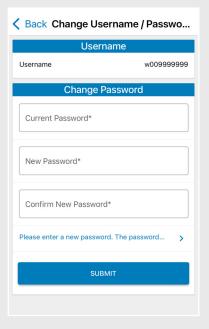

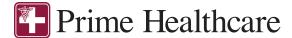

# HOW DO I GET MY REIMBURSEMENT FASTER?

The fastest way to get your money is to sign up online for a direct deposit to your personal checking account.

- 1. Select the Profile tab and go to Manage Bank Accounts.
- 2. Add Bank Account.

You may also set up a bank account for direct deposits under the Tasks section on the Home Page.

Please note: There is a bank validation requirement. You will be notified on the portal to look for a small transaction or "micro-deposit" in your designated bank account in the next couple of days to enter online, which will validate your account.

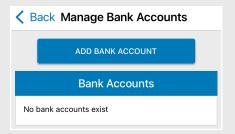

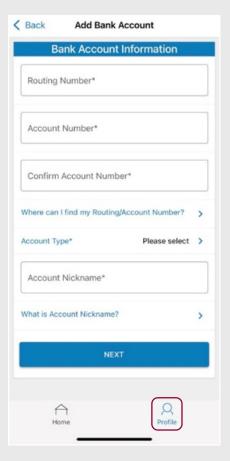

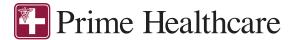

### **HOW DO I VIEW OR ACCESS:**

#### ...NOTIFICATIONS?

- Select the Profile tab and go to Documents. On this page, Notifications will be displayed.
- Click any link of your choice. You will be able to view and archive current documents, as well as reference documents archived previously.

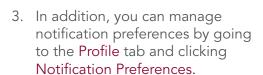

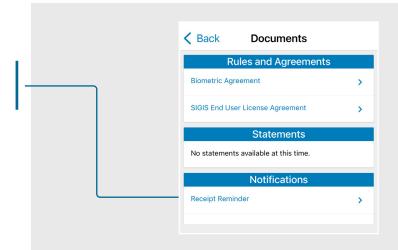

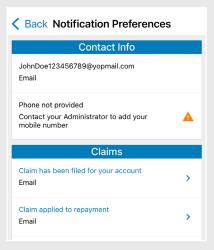

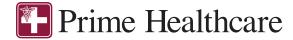

### **HOW DO I VIEW OR ACCESS:**

### ...DOCUMENTS & FORMS?

- 1. Select the Profile tab and go to Documents.
- 2. Click on any form or document of your choice.

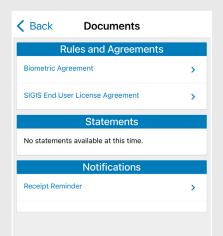